## <span id="page-0-0"></span>**AIM Heat Conduction in a Bar - Pre-Analysis**

Author(s): Sebastian Vecchi, ANSYS Inc

[Problem Specification](https://confluence.cornell.edu/display/SIMULATION/ANSYS+AIM+-+Heat+Conduction+in+a+Bar) [1. Pre-Analysis & Start-Up](#page-0-0) [2. Geometry](https://confluence.cornell.edu/display/SIMULATION/AIM+Heat+Conduction+in+Bar+-+Geometry) [3. Mesh](https://confluence.cornell.edu/display/SIMULATION/AIM+Heat+Conduction+in+a+Bar+-+Mesh) [4. Physics Setup](https://confluence.cornell.edu/display/SIMULATION/AIM+Heat+Conduction+in+a+Bar+-+Physics+Set-Up) [5. Results](https://confluence.cornell.edu/display/SIMULATION/AIM+Heat+Conduction+in+a+Bar+-+Results)

## Pre-Analysis

## Equations

The governing equation for heat transfer rate for a rectangular bar, as generalized by Fourier in 1807, is the following equation. In this equation, k is the proportionality factor as a function of material and temperature, A is the cross-sectional area and L is the length of the bar.

$$
Q = kA \frac{(T_A - T_B)}{L} = -kA \frac{(T_A - T_B)}{L} = -kA \frac{dT}{dx}
$$

The equation above can be written in terms of heat flux using the definition that heat flux is the amount of heat transfer per unit area. This one-dimensional form of Fourier's law of heat conduction is found below.

$$
q = -k \frac{dT}{dx}
$$

A few words on the formatting on the following instructions:

- 1. Notes that require you to perform an action are colored in blue
- 2. General information will be colored in black, but do not require any action
- 3. Words that are **bolded** are labels for items found in ANSYS AIM
- 4. Most important notes will be colored in red

## Start-Up

Now that we have the pre-calculations, we are ready begin simulating in ANSYS AIM. Open ANSYS AIM by going to **Start** > **All Apps** > **ANSYS 18.1** > **AN SYS AIM 18.1**. Once you are at the starting page of AIM, select the **Thermal** template as shown below.

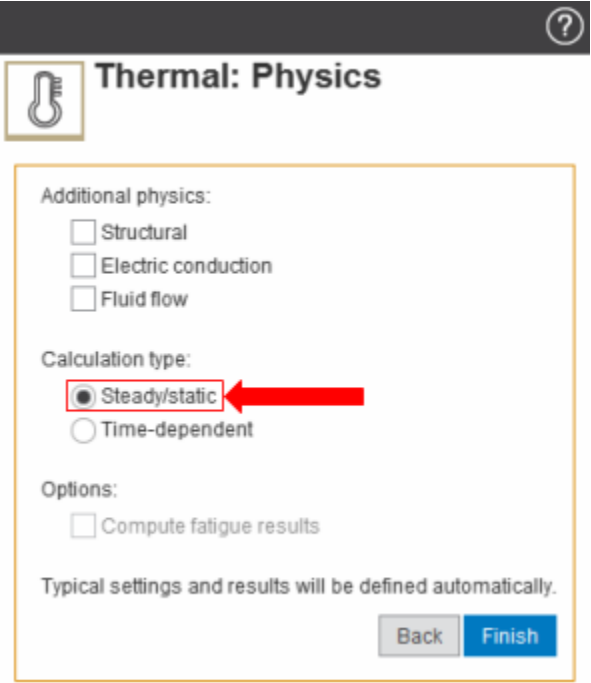

You will be prompted by the **Thermal** template to either **Define new geometry**, **Import geometry file**, or **Connect to active CAD session**. Select **Define new geometry** and press **Next**.

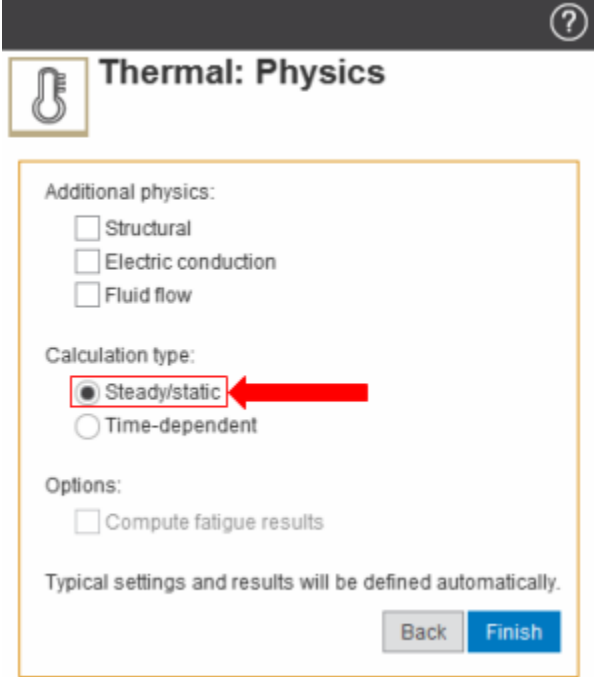

For this problem, we will be using the default **Steady/static** calculation type. Press **Finish**. No additional physics are necessary.

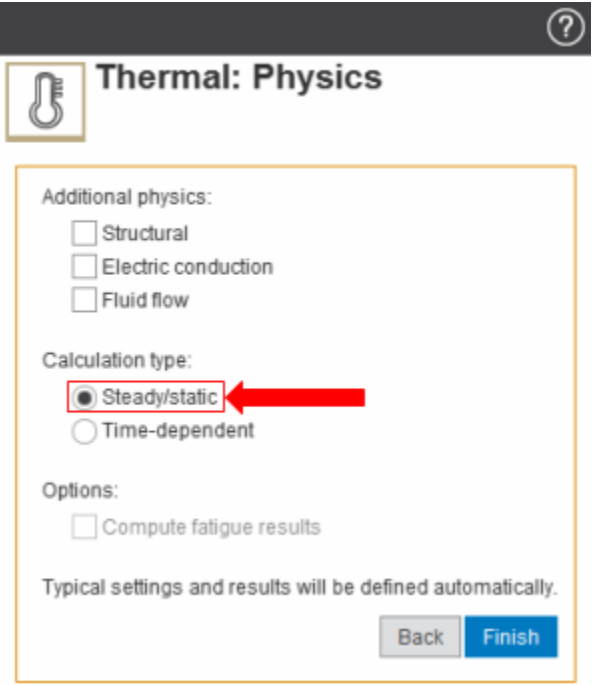

The **Model Editor** will launch automatically. In order to use the units given to us in the problem, press the **Project** button in the top left corner and select **U nits** > **US Customary**.

**[Go to Step 2: Geometry](https://confluence.cornell.edu/display/SIMULATION/AIM+Heat+Conduction+in+Bar+-+Geometry)**

[Go to all ANSYS AIM Learning Modules](https://confluence.cornell.edu/display/SIMULATION/ANSYS+AIM+Learning+Modules)